#### CoreHR Guide Logging & Approving Your Team's Records During Covid-19

This guide will explain how to log, approve or reject records as well a view your team's calendar.

#### Manager Dashboard

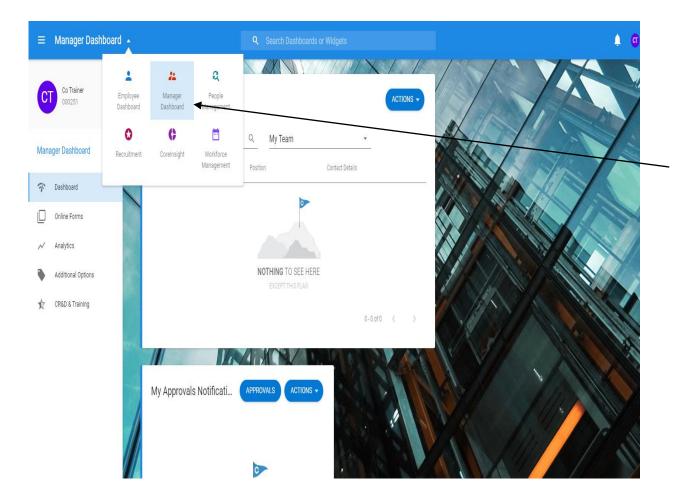

Click on the **Drop-down Arrow** and you will see a selection of dashboards. Go to **Manager Dashboard**.

#### Viewing the Team's Information

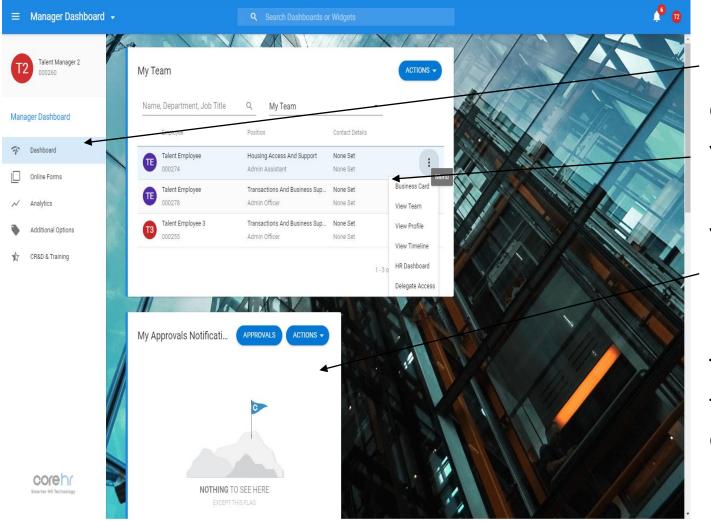

Make sure you are on the Dashboard Tab on the left hand side.

You can view a list of your team members here.

You can also view any outstanding requests in the **My Approvals Section**.

This will come through as a **Red Bell** at the top right of the screen and through email notifications.

### **Viewing Requests**

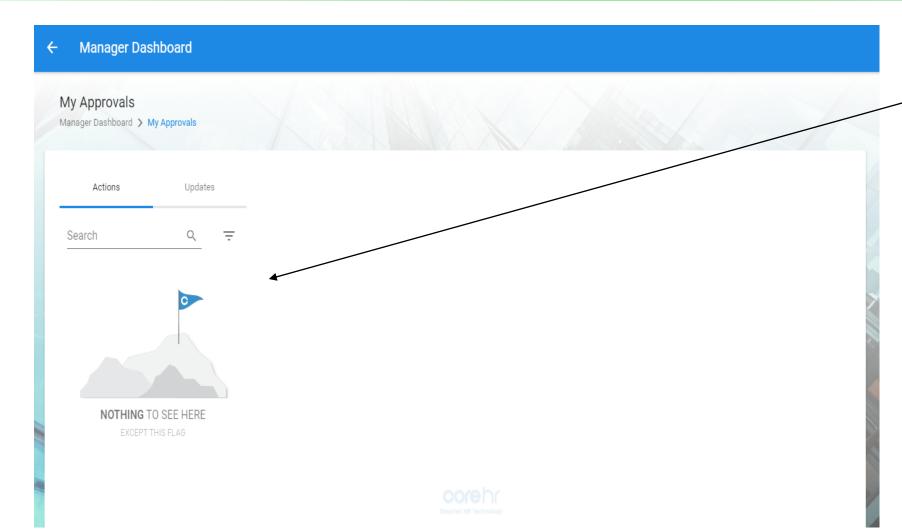

When you click on the leave request in the **My Approvals Section**, you will be taken to this screen.

All records will appear on this screen where you can approve / reject / etc. Click this box to approve / reject the record.

Click on the Arrow on the top left-hand corner of the screen to return to the previous screen.

# Recording Leave or Working from Home on behalf of Employees

### Recording on Behalf of Employees

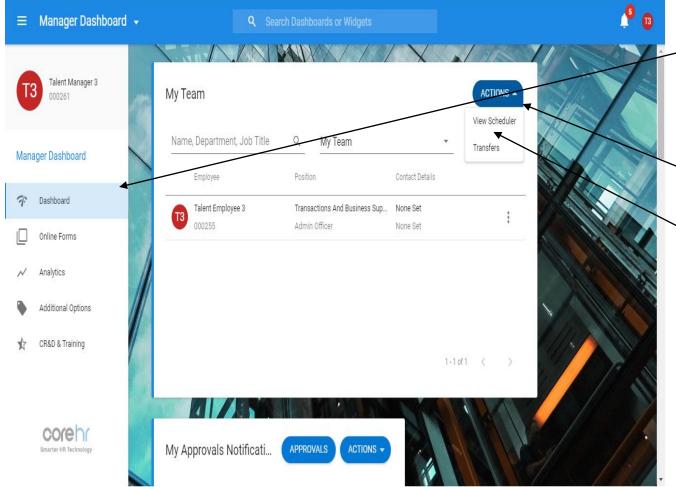

 Make sure you are on the **Dashboard** tab on the left-hand side.

You can view your team's calendar by clicking on the Drop-Down Arrow beside the Action Button and selecting the View Scheduler option.

#### Scheduler Screen

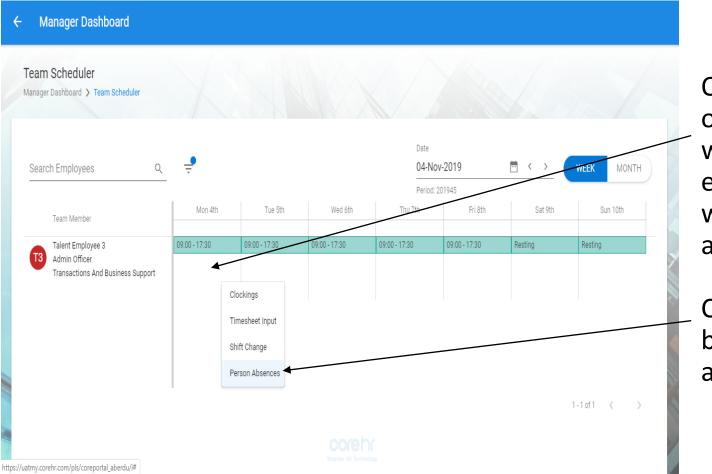

Once you are in the Scheduler Form, click on a space under the relevant date you want to add the leave to for that employee. Please note – this is on the white space, not on the marked green area.

Click on the **Person Absences Option** to bring up the form to add Special Leave for a member of your team.

#### Recording Leave/Working from Home for your Employee

| ← Team                   | Scheduler                         |                      |       |              |          |          |       |             |
|--------------------------|-----------------------------------|----------------------|-------|--------------|----------|----------|-------|-------------|
| Person A<br>Manager Dash | bsences<br>hboard > Team Schedule | er > Person Absences |       |              |          |          |       | ADD ABSENCE |
| 3                        | alent Employee<br>00255           |                      |       |              |          |          |       |             |
| Search                   |                                   | Q                    |       |              |          |          |       |             |
| Pay Code                 | Days                              | Hours                | Weeks | Start Date 🔥 | End Date | Num Docs | AM/PM |             |
|                          |                                   |                      |       |              |          |          |       |             |

## Please select the Add Absence Button to input the Record.

#### Recording Leave/Working from Home for your Employee

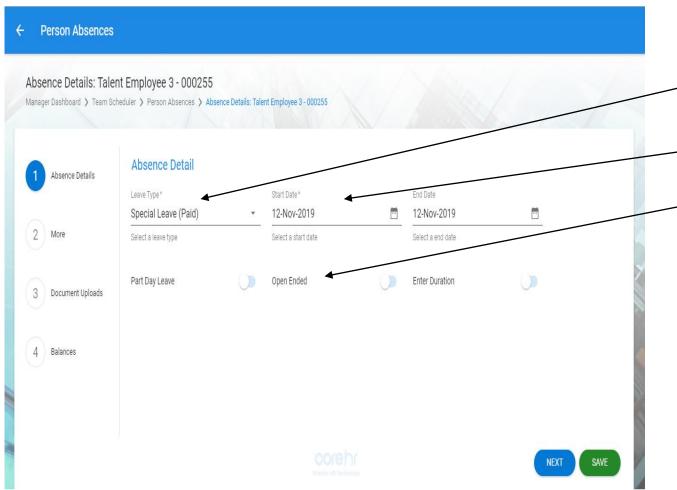

You will need to select the following details:

- Leave Type Please select the appropriate type <u>Please</u> see table for recording
- **Start Date** The first date of the record.
- Open Ended Select this option. <u>Please note You will</u> <u>need to deselect this option and add in an end date</u> <u>when employee is able to return to work or</u> <u>circumstances change.</u>
- You will then need to select **Next** to enter a narrative for the reason for the record.

#### Recording Leave/Working from Home for your Employee

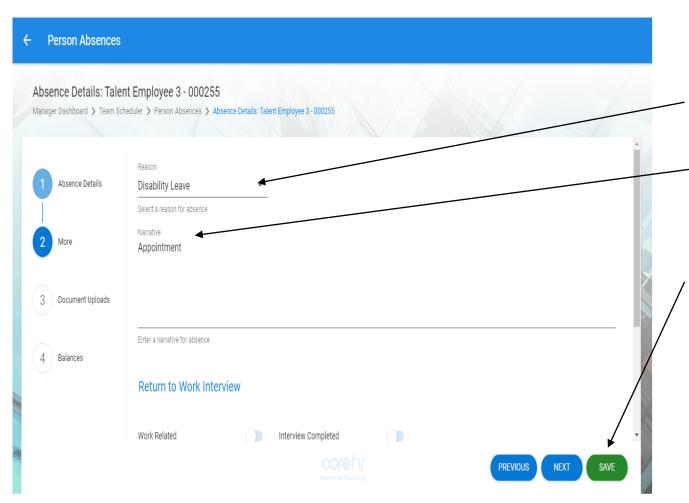

You will need to select the following details on the **More Screen**:

- Reason Please select the appropriate type <u>Please see table for recording</u>
- Narrative A comments box where you can add in further details if needed.

After these details have been entered, please select the **Save Button** at the bottom of the screen.

You will need to select the Arrow at the top lefthand corner of the screen to return to the team calendar.

#### Viewing the Updated Team Calendar

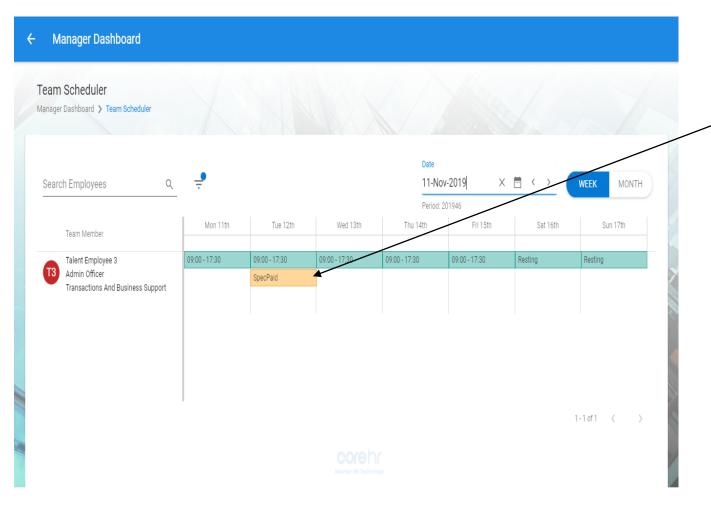

You will be able to see the record against the relevant employee in the calendar.

You will need to select the Arrow at the top left-hand corner of the screen.

### **Deleting a Record**

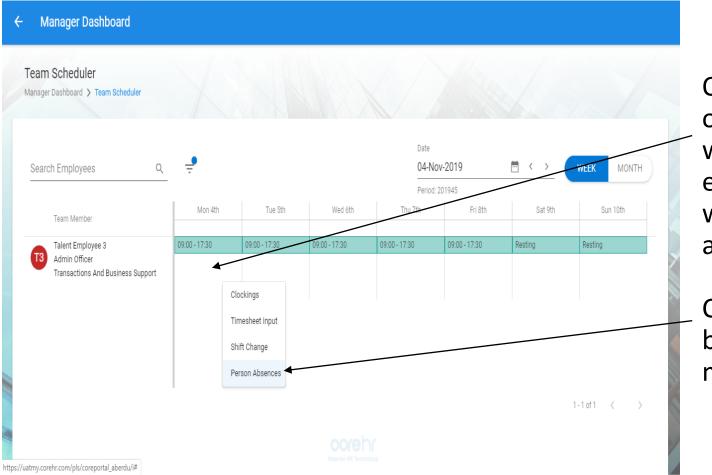

Once you are in the Scheduler Form, click on a space under the relevant date you want to add the leave to for that employee. Please note – this is on the white space, not on the marked green area.

Click on the **Person Absences Option** to bring up the form to view all Records for a member of your team.

### **Deleting a Record**

| Team Sched                  | uler |                     |       |              |             |          |                                                                        |
|-----------------------------|------|---------------------|-------|--------------|-------------|----------|------------------------------------------------------------------------|
| erson Absence               |      | r > Person Absences |       |              |             |          | ADD ABSENCE                                                            |
| Talent Emplo<br>3<br>000255 | oyee |                     |       |              |             |          |                                                                        |
| Search<br>Pay Code          | Days | Q Hours             | Weeks | Start Date 🔥 | End Date    | Num Docs | ам/рм                                                                  |
| Special Leave (Paid)        | 1.00 | 7.50                | 0.14  | 12-Nov-2019  | 12-Nov-2019 | 0        |                                                                        |
|                             |      |                     |       |              |             |          | View/Edit Absence Details Menu<br>Delete Absence<br>View Work Schedule |
|                             |      |                     |       |              |             |          |                                                                        |
|                             |      |                     |       |              |             |          |                                                                        |

You can select the following options:

- View/Edit Absence Details View the absence details and add in any updates.
- Delete Absence Click to delete the / absence.
- View Work Schedule View the work schedule for an employee.

You will need to select the Arrow at the top left-hand corner of the screen to return to the team calendar.